## MedVisor Dental for Silverlightのアイコン作成手順 (毎回ログインせずに使用するための方法)

STEP1:右のサイトにアクセスしてログインする http://morita.medvisordental.com/Player.aspx ※Silverlightのインストール画面が表示される場合は、画面の指示にしたがってインストールし、 その後あらためて上記のサイトにアクセスしてログインしてください。

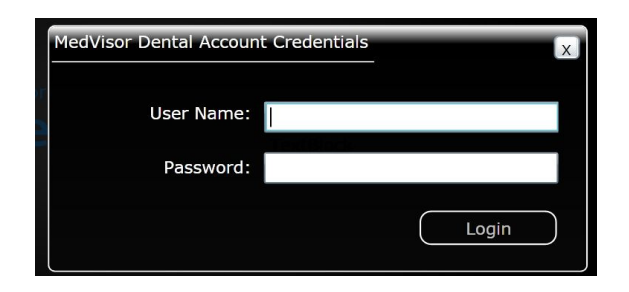

STEP2:画面上で右クリックし、「このコンピューターに・・・インストールする」をクリックする

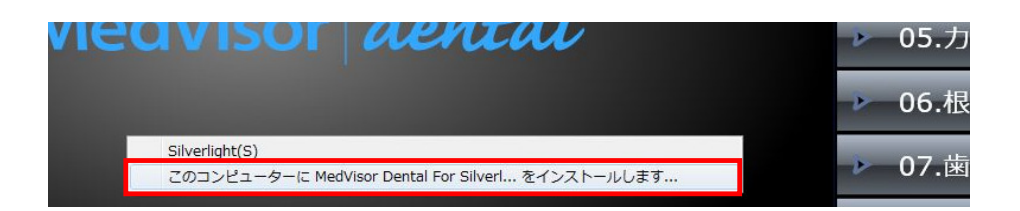

## STEP3:「インストール」をクリックする ※クリック後に英語のメッセージが表示された場合はOKを押してください。

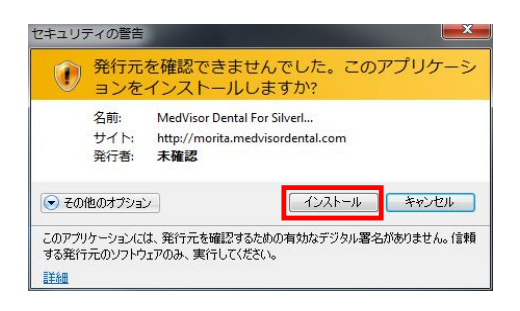

STEP4:別ウィンドで起動したMedVisor Dental for Silverlightにログインする

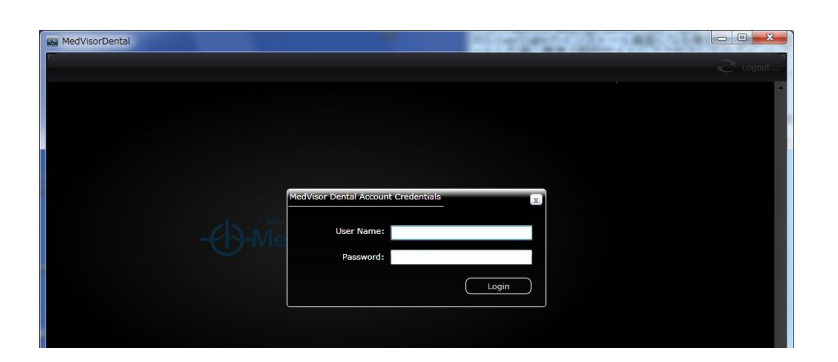

STEP5:別ウィンドの右上の×をクリックして閉じる ※ログアウトせずに×で閉じてください。

STEP6:デスクトップ上に「MedVisor Dental for Silverlight」のアイコンができていることを確認する

STEP7:次回以降そのアイコンから起動すると、ログインした状態で起動します ※毎回ログインした状態でウィンドを閉じる必要があります。